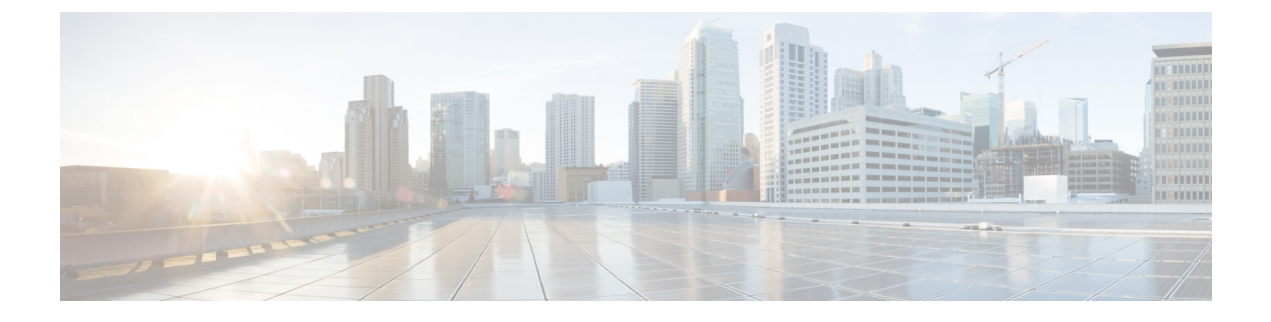

# **Configuring a Device Cluster (Logical Device)**

• [Configuring](#page-0-0) a Device Cluster (Logical Device), page 1

# <span id="page-0-0"></span>**Configuring a Device Cluster (Logical Device)**

## **About Device Clusters (Logical Devices)**

A device cluster (also known as a logical device) is one or more concrete devices that act as a single device. A device cluster has logical interfaces, which describe the interface information for the device cluster. During service graph rendering, function node connectors are associated with logical interfaces. The Application Policy Infrastructure Controller (APIC) allocates the network resources (VLAN or Virtual Extensible Local Area Network [VXLAN]) for a function node connector during service graph instantiation and rendering and programs the network resources onto the logical interfaces.

The service graph uses a specific device cluster that is based on a device cluster selection policy (called a *logical device context*) that an administrator defines.

An administrator can set up a maximum of two concrete device clusters in the active-standby mode.

# <span id="page-0-1"></span>**About Concrete Devices**

A concrete device has concrete interfaces. When a concrete device is added to a logical device cluster, concrete interfaces are mapped to the logical interfaces. During service graph instantiation, VLANs and VXLANs are programmed on concrete interfaces that are based on their association with logical interfaces.

# **Configuring a Device Cluster**

You can configure a device cluster.

I

### **Before You Begin**

• Configure a tenant. See .

**Step 1** On the menu bar, click the **TENANTS** tab. The **Tenant** window appears.

- **Step 2** In the **Navigation** pane, expand the **Tenant** branch, expand the **L4-L7 Services** branch, and click **Device Clusters**. The **Device Clusters** window appears.
- **Step 3** Choose **Actions** > **Create Device Cluster**. The **CREATE DEVICE CLUSTER** dialog box appears, showing the **CLUSTER** page.

**Step 4** Complete the following fields:

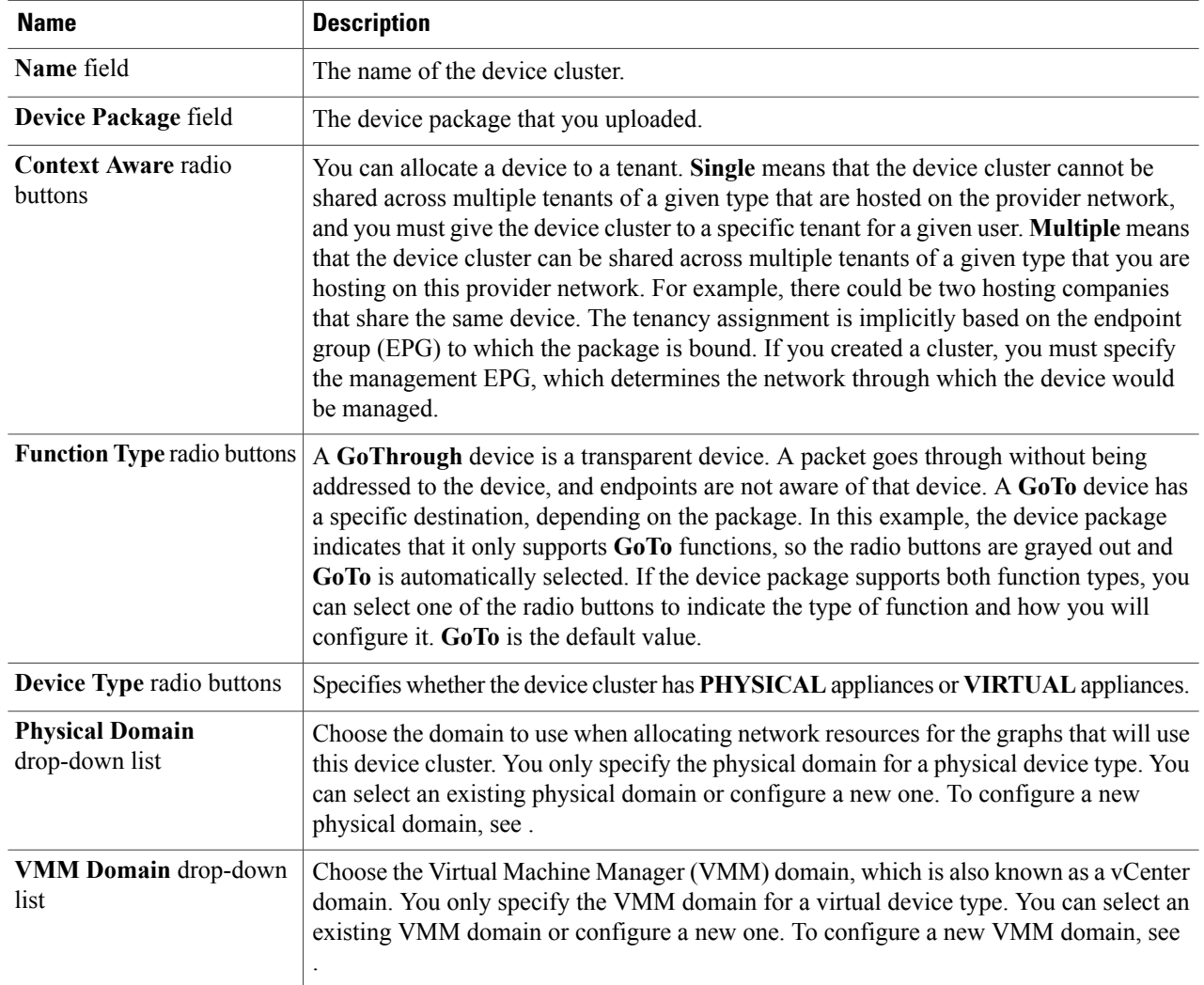

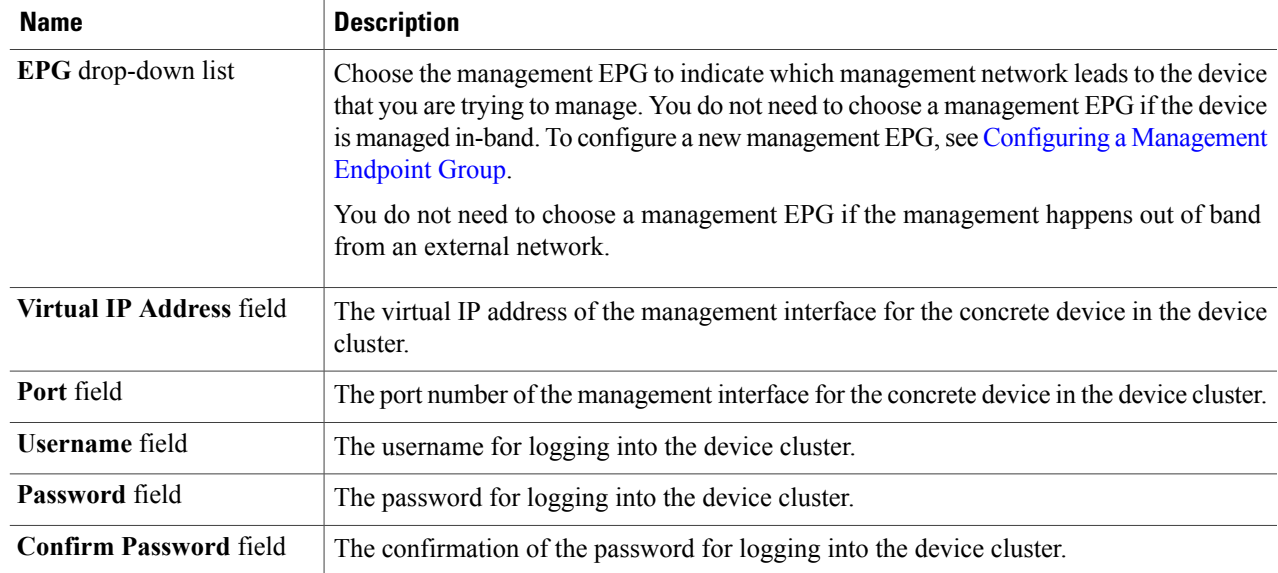

**Step 5** In the **Logical Interfaces** section, click **+** to add a logical interface. When a device cluster is used by a graph, the graph's connectors are mapped to a logical interface.

**Step 6** Complete the following fields:

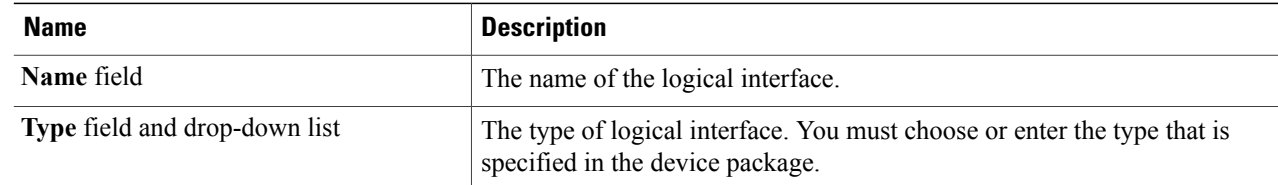

- **Step 7** Click **Next**. The **DEVICES** page appears.
- **Step 8** Add concrete devices and concrete interfaces. See [Configuring](#page-3-0) a Concrete Device, on page 4.
- **Step 9** After adding concrete interfaces, click **Next**. The **PARAMETERS** page appears.
- **Step 10** (Optional) Add configuration parameters. The configuration parameters are for the concrete device, and are used during the one-time configuration at initialization time.
- **Step 11** Click **OK**. The **CREATE CONCRETE DEVICE** dialog box closes, taking you back to the **DEVICES** page of the **CREATE DEVICE CLUSTER** dialog box.
- **Step 12** Click **Finish**to create the device. The **CREATE DEVICE CLUSTER** dialog box closes, taking you back to the **Tenant** page.
- **Step 13** On the submenu bar, click the **common** tab and refresh the page to see the device. If the device is down or has been incorrectly configured, it will not appear. In an incorrect configuration, the APIC might not have been able to validate the device's presence, the device is present but is not the right kind, or the device is running a version that cannot be verified through the device package. In such cases, device verification fails, and you should be able to see the fault indicating the reason for device registration failure.

# <span id="page-3-0"></span>**Configuring a Concrete Device**

You can configure a concrete device.

#### **Before You Begin**

- Configure a tenant. See .
- Configure a device cluster on the tenant. See [Configuring](#page-0-1) a Device Cluster, on page 1.

### **Step 1** On the **DEVICES**page of the **CREATE DEVICE CLUSTER** dialog box, click **+** in the **Create L4-L7 Devices** section to add a concrete device to the device cluster. The **CREATE CONCRETE DEVICE** dialog box appears.

### **Step 2** Complete the following fields:

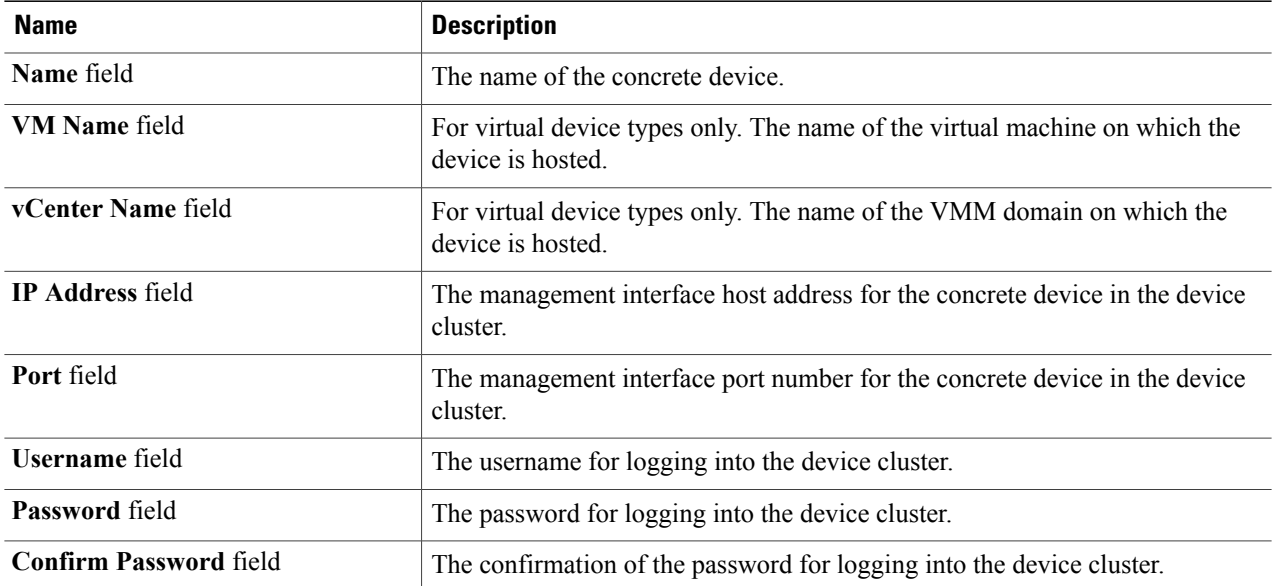

**Step 3** Click + to add a concrete interface, which is the interface on the concrete device, and complete the following fields:.

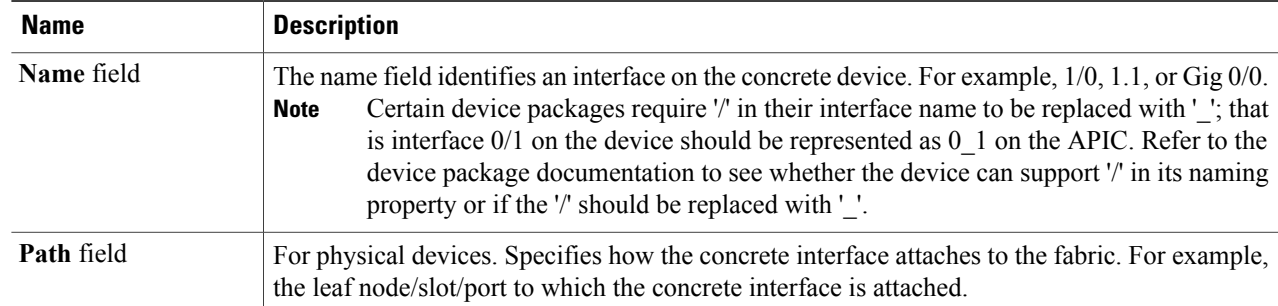

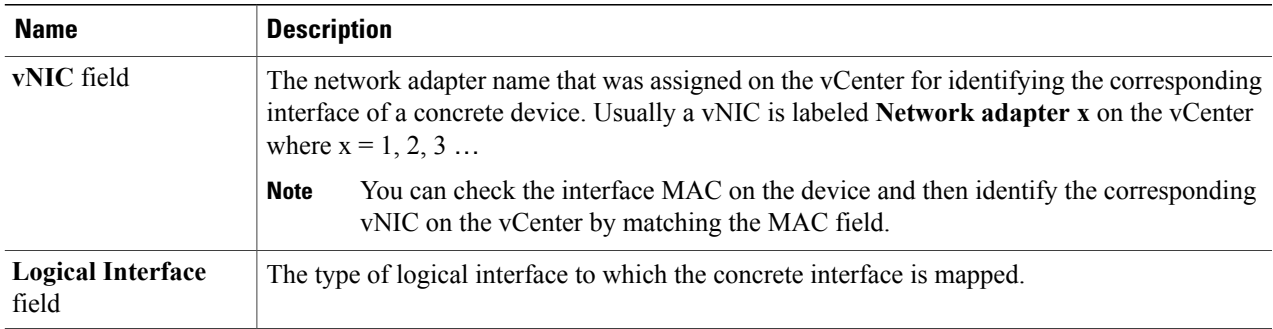

The information that you enter specifies how the concrete interfaces are connected to the fabric and how the concrete interfaces are mapped to the logical interfaces.

- **Step 4** Click **Update** after entering the information for a concrete interface to add the interface to the concrete device.
- **Step 5** Click **Next**. The **PARAMETERS** page appears.
- **Step 6** (Optional) Add configuration parameters. The configuration parameters are for the concrete device and are used during the one-time configuration at initialization time.
- **Step 7** Click **OK**. The **CREATE CONCRETE DEVICE** dialog box closes, taking you back to the **DEVICES** page of the **CREATE DEVICE CLUSTER** dialog box, and the concrete device is configured.

# **Configuring a Device Cluster for a Virtual Service Device**

You can configure a device cluster for a virtual service device.

### **Before You Begin**

• Configure a tenant. See .

**Step 1** In the **Navigation**pane of the **Tenant common** window, expand the **Tenant common**branch, expand the **L4-L7Services** branch, and click **Device Clusters**. The **Device Clusters** window appears. **Note** A device cluster can also be created under the **User Tenant**space.

- **Step 2** Choose **Actions** > **Create Device Cluster**. The **CREATE DEVICE CLUSTER** dialog box appears.
- **Step 3** For the **Device Type**, choose **VIRTUAL**.
- **Step 4** For the **VMM Domain**, you must associate your Virtual Machine Manager (VMM) domain to the virtual logical device cluster. This VMM domain must have the information on how to connect to your vCenter, such as the IP address, port, and administrator's credentials. Also, you must specify a VLAN pool, which is used to allocate VLANs for the service graph.
- **Step 5** Complete the remainder of the required device cluster information. For more information about the device cluster information, see [Configuring](#page-0-1) a Device Cluster, on page 1. Continue with that procedure until you must add concrete devices.
- **Step 6** When you add the concrete devices, for each concrete device, you must provide the vCenter name, the virtual machine name, the vNIC name, and the MAC address for each interface. For more information about adding concrete devices,

T

see [Configuring](#page-3-0) a Concrete Device, on page 4. The Application Policy Infrastructure Controller (APIC) creates the appropriate port groups for the service appliance and places the interfaces into the correct port groups. You do not need to place the NICs.

**Step 7** Continue with the procedure for configuring a device cluster. See [Configuring](#page-0-1) a Device Cluster, on page 1.